# Florida SHOTS™ CONSEJOS PARA CUENTAS DE SOLO LECTURA

Información de Contacto

www.flshots.com

Asistencia técnica gratis: 877-888-SHOT (7468) De lunes a viernes, de 8 A.M. a 5 P.M. Hora del Este

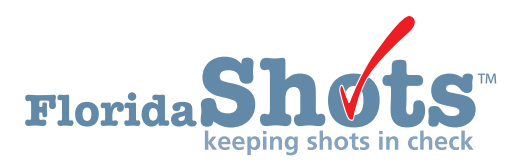

Índice Rápido

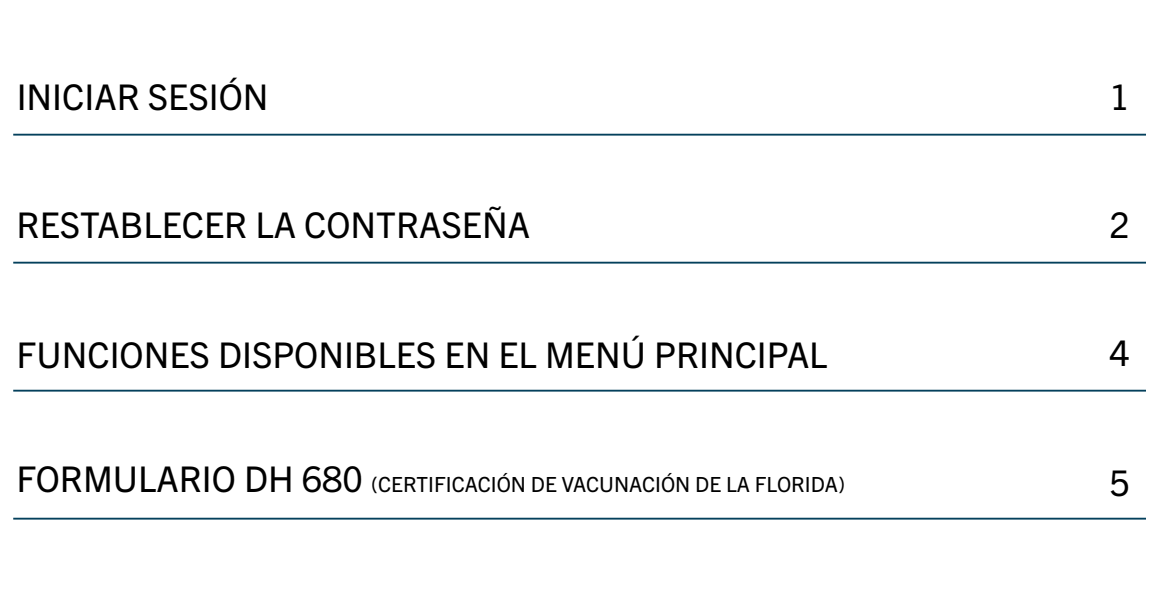

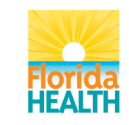

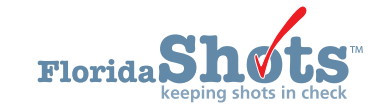

### 1. INICIAR

#### Pantalla de Inicio de Sesión

- $\bullet$  URL: <https://www.flshots.com/flshots/signin.csp>
- Para un ingreso rápido, agregue este URL a sus "Favoritos" en Internet Explorer.
- Las contraseñas deben ser ingresadas exactamente como fueron creadas
- Bajo su información de inicio de sesión verá los "Anuncios Actuales" (Current Announcement) de Florida SHOTS. Es importante que lea estos anuncios para que esté al tanto de las actualizaciones de Florida SHOTS y de los sistemas.

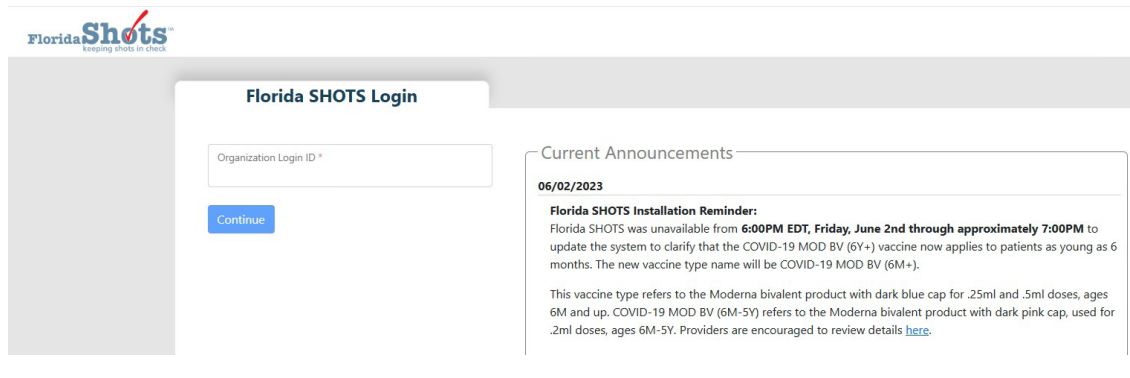

#### Cómo Iniciar Sesión

- ID de inicio de sesión de la organización (OLI): El OLI es un identificador único asignado a su organización por el Departamento de Salud de la Florida (DOH). El OLI no distingue entre mayúsculas y minúsculas.
- Nombre de Usuario: El nombre de usuario es un identificador único que informa al sistema sobre la identidad del usuario dentro de la organización. DOH asigna el nombre de usuario del Administrador de la Organización Local y luego el administrados puede agregar usuarios adicionales. (Florida SHOTS creará automáticamente estos nombres de usuarios, o el Administrador de la Organización Local puede crear uno.) El nombre de usuario no distingue entre mayúsculas y minúsculas.
- Contraseña: Cuando su cuenta está activada, DOH o su administrador local le proporcionará una contraseña para ingresar al sistema.
- Por razones de seguridad, usted deberá cambiar esta contraseña después de su primer inicio de sesión.
- La contraseña si distingue entre mayúsculas y minúsculas, debe ser entre 10 a 30 caracteres, incluir por lo menos 1 minúscula, 1 mayúscula, un número y un carácter especial. No puede ser una contraseña previamente usada las ultimas 3 veces y debe mantenerse confidencial. Se tendrá que cambiar una vez cada 90 días.
- Si su contraseña no funciona después de haber intentado ingresar dos veces, utilice la función "¿Necesita ayuda para contraseñas?" para restablecerla.

Después de tres intentos de inicio de sesión fallidos, la cuenta se bloqueará y el administrador local de la cuenta o el servicio técnico de ayuda de Florida SHOTS tendrá que desbloquear la cuenta.

Debe ingresarse al menos cada 30 días para evitar que la cuenta se desactive. Si su cuenta es desactivada, comuníquese con su administrador local o servicio técnico de ayuda de Florida SHOTS.

## 2. RESTABLECER CONTRASEÑAS

#### Establecer Preguntas de Seguridad

Florida SHOTS le permite restablecer su contraseña al responder las preguntas de seguridad seleccionadas por el usuario. Si no ha seleccionado preguntas y respuestas de seguridad, se le pedirá que lo haga cuando inicie sesión en el sistema. Para cambiar estas preguntas y respuestas más adelante, seleccione el enlace "Modificación de Preguntas de Seguridad" (Security Question Edit) en el menú "Administración" (Administration).

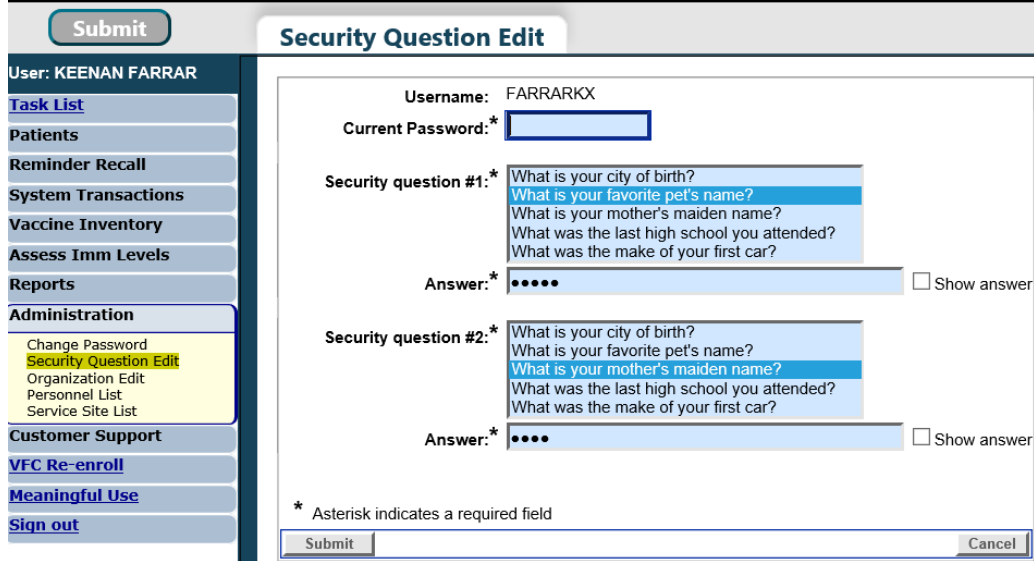

### 2. RESTABLECER CONTRASEÑAS (cont.)

Una vez que las preguntas y respuestas están en el archivo, si olvida su contraseña o esta no funciona, haga clic en el enlace "¿Necesita ayuda con la contraseña?" (Need Password Assistance?) en la pantalla de inicio de sesión.

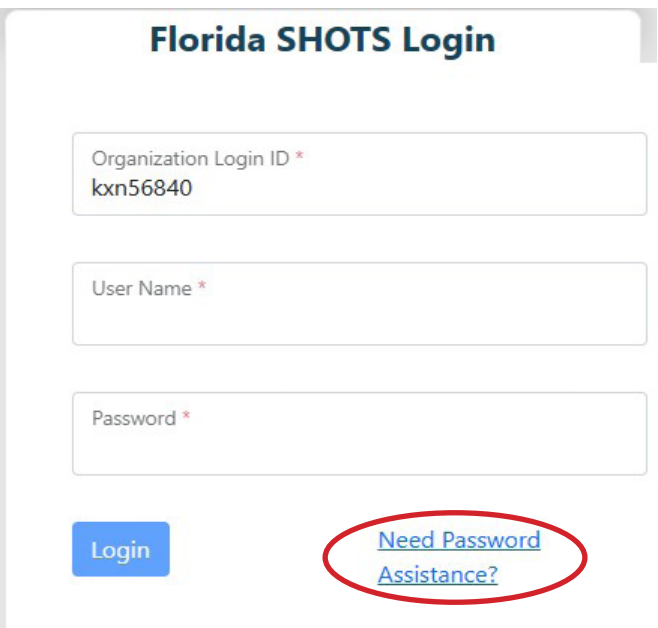

### Indicadores de Seguridad

Se le pedirá que ingrese el ID de Inicio de Sesión de su Organización, el nombre de usuario y que conteste sus preguntas de seguridad. Si contesta las preguntas correctamente, se le permitirá restablecer su contraseña. Si después de tres intentos las preguntas no se contestan correctamente, su cuenta se bloqueará y el administrador local de la cuenta o el servicio técnico de ayuda de Florida SHOTS tendrá que desbloquear la cuenta.

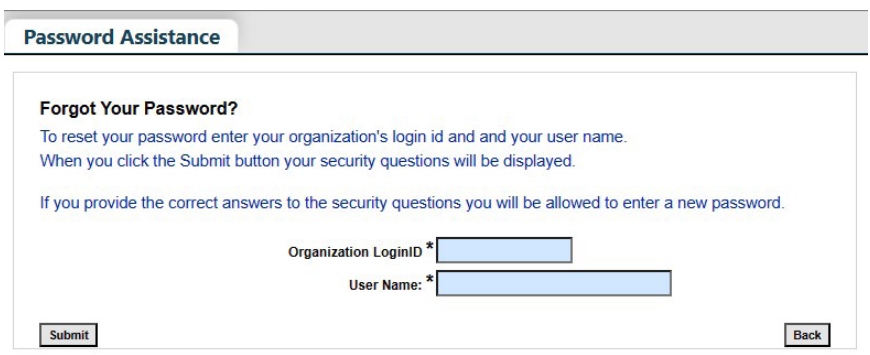

# 3. FUNCIONES DISPONIBLES EN EL MENÚ PRINCIPAL

Utilice el menú de la parte de la izquierda de la pantalla para realizar varias funciones incluyendo el poder ingresar a los registros del paciente, recordatorios, transacciones del sistema, inventario, manejo de múltiples reportes, administración de su cuenta y ayuda al cliente.

#### Opciones de Menú

- Pacientes (Patients): Buscar pacientes y ver la información del paciente (por ejemplo, datos demográficos, vacunas, etc.), generar formularios, reportes y publicar el registro del paciente.
- Administración (Administration): Actualice manualmente su contraseña o las preguntas y respuestas de seguridad y vea los detalles de la organización. Para los usuarios con derechos administrativos, pueden agregar usuarios dentro de su establecimiento, desbloquear contraseñas, administrar las cuentas de usuario y actualizar cierta información limitada sobre su organización.
- Servicio al cliente (Customer Support): Obtenga acceso a enlaces de anuncios, contactos, proporcione comentarios, vea la guía del usuario y tenga acceso a entrenamientos por Internet.

NOTA: Todas las pantallas tienen un enlace que despliega el texto de ayuda. Haga clic sobre él para mostrar u ocultar información sobre cómo completar esa página.

### 4. FORMULARIO D.H. 680 (CERTIFICADO DE INMUNIZACIÓN DE LA FLORIDA)

#### Imprimir 680s

Haga clic en "Búsqueda de Formulario 680" (Search for Form 680) ubicado en el menú de la izquierda para ver e imprimir el Formulario D.H. 680 (formularios azules).

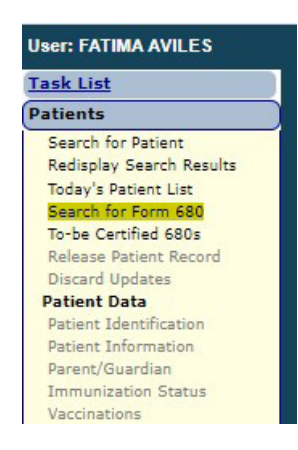

Una vez en la página, seleccione hacer la búsqueda para todo Florida SHOTS al seleccionar "Por paciente" (By Patient) o sólo busque los registros de los Formularios 680 certificados por su organización al seleccionar "Por mi organización solamente" (By my organization only). Luego tendrá que completar el "Criterio de búsqueda 680 de pacientes" (Patient 680 Search Criteria) o "Criterio de búsqueda 680 de mi organización" (My Organization 680 Search Criteria) y hacer clic en el botón "Recibir Formularios 680 certificados que cumplan con este criterio" (Retrieve Certified Form 680s meeting the above criteria). Tendrá la opción de imprimir el formulario en diferentes formatos, de acuerdo con el uso que desee del formulario y el estado del paciente. Para obtener más información acerca del Formulario DH680, vea las "Preguntas Frecuentes de DH680" (DH680 FAQs) en la sección de "Guías de Entrenamiento" bajo "Entrenamiento para Proveedores" (Provider Training) en flshotsusers.com.

NOTA: Usted puede imprimir Formularios 680 en papel blanco regular. No es necesario que los formularios sean impresos en papel azul.

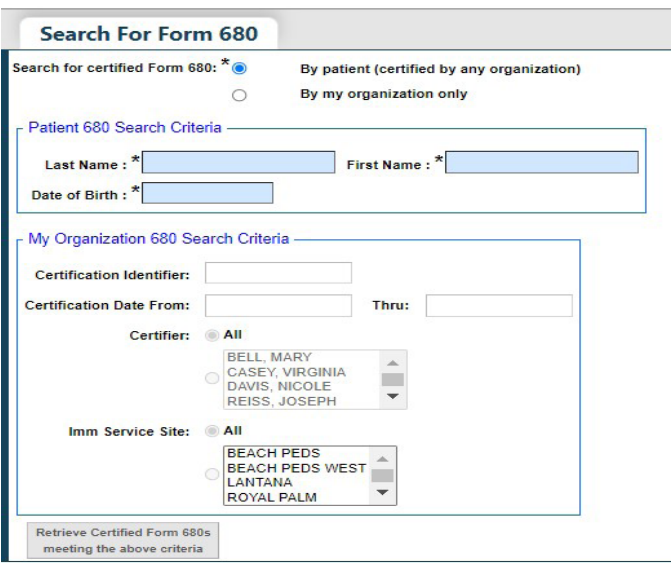